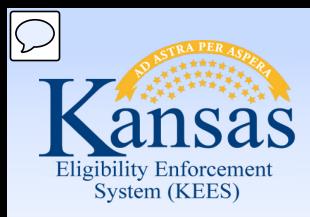

# **Medical Eligibility**

Prior Medical

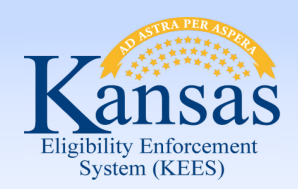

**Introduction** 

 medical programs in which the consumer is applying for or participating in. In this course, you will learn how to add prior medical months for any

After completing this course, you will be able to:

- Add Prior Medical Months
- Understand how Effective Dating impacts Prior Medical Coverage
- Run EDBC for Prior Medical

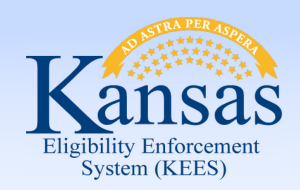

Agenda

- **Lesson 1: Add Prior Medical Months**
- • Lesson 2: Understand how Effective Dating impacts Prior Medical Coverage
- Lesson 3: Run EDBC for Prior Medical

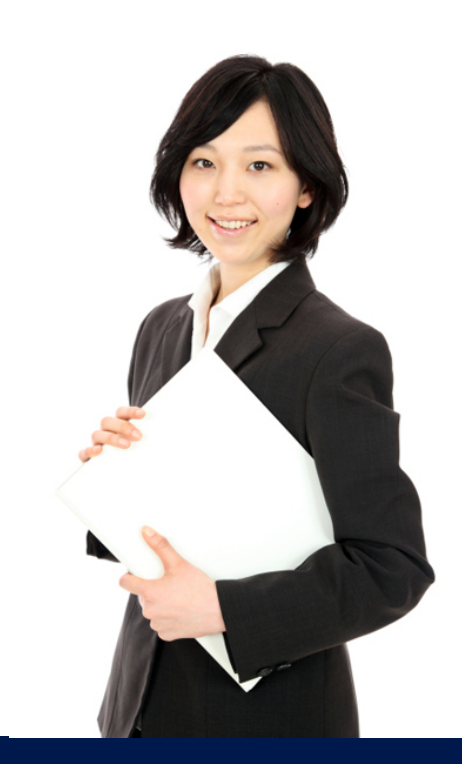

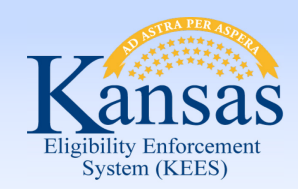

Lesson 1: Adding Prior Medical

 An applicant for medical assistance may request a determination of medical eligibility for a three month period prior to the month of application.

Prior eligibility can be established even though there is no eligibility for the current base period.

 processing of an application or after the initial EDBC is run. Prior Medical requests can be completed at any time during the

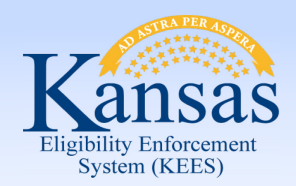

Lesson 1: Adding Prior Medical

Prior Medical is requested on the Medical Person Detail page.

 **Case Summary** page click the View Details button in the Medical Program block Step 1: There are 7 main steps to add prior medical months to a case. On the for the consumer requesting Prior Medical.

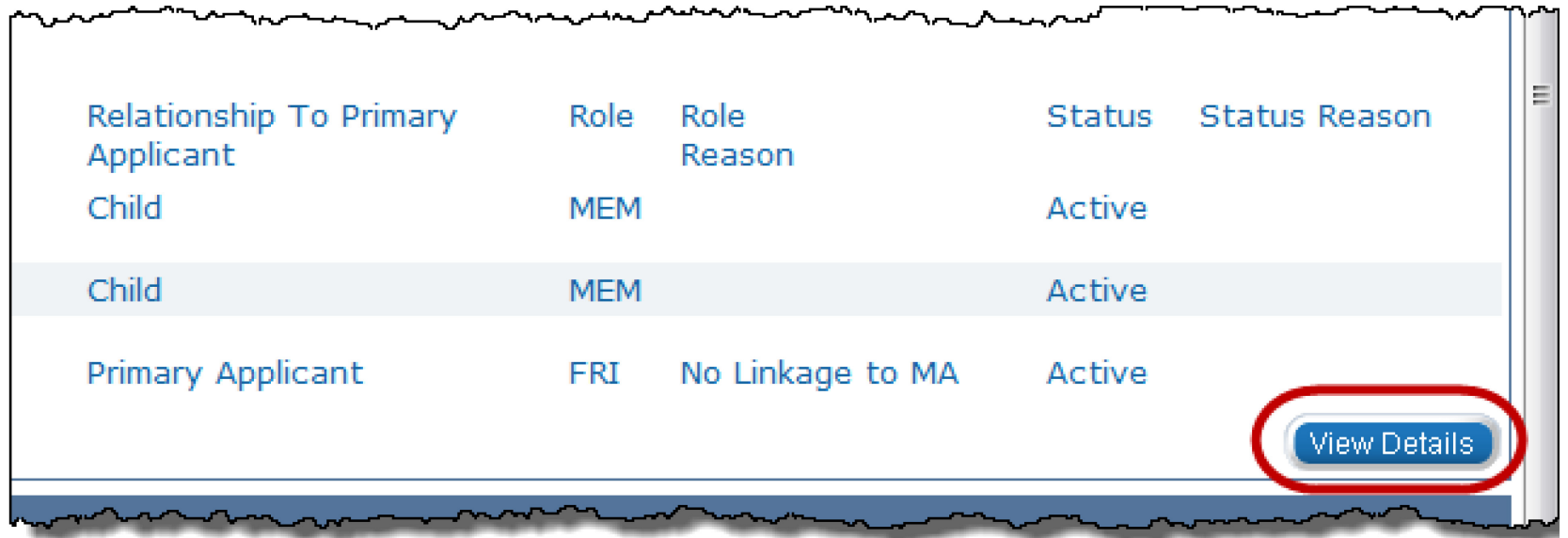

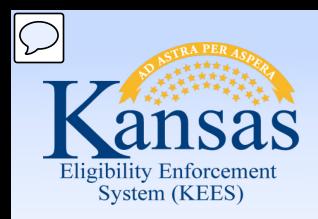

Lesson 1: Adding Prior Medical

#### Step 2: On the **Medical Program Detail** page click the **Edit** button.

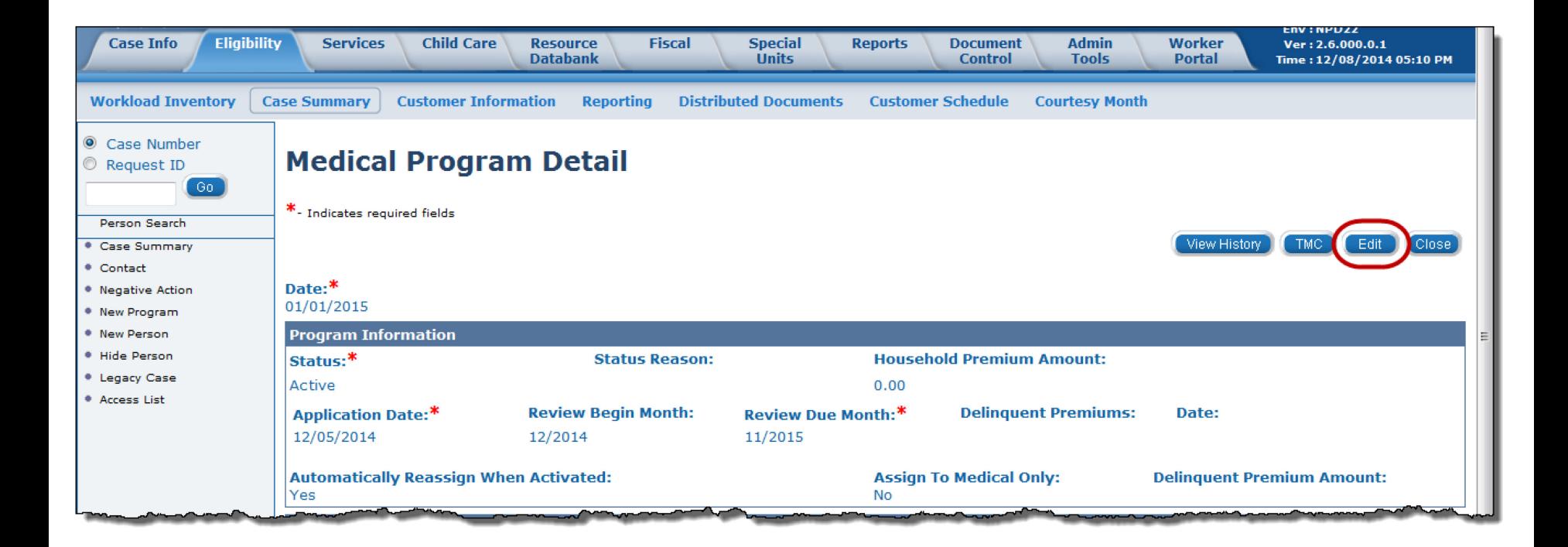

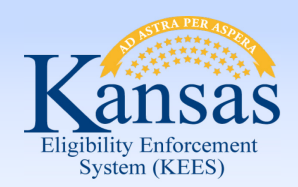

Lesson 1: Adding Prior Medical

 Step 3: Click the **Edit** button in the **Program Persons** section for the consumer requesting Prior Medical.

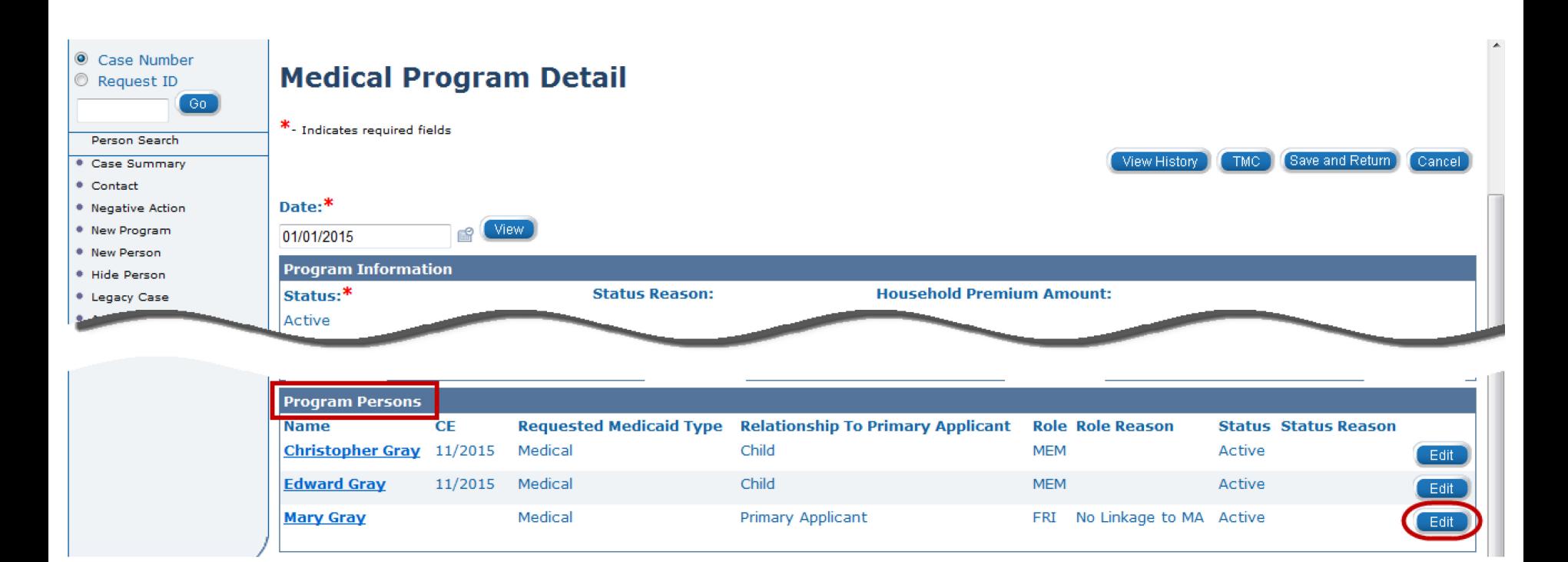

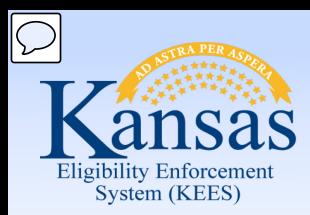

Lesson 1: Adding Prior Medical

 Step 4: **Medical Person Detail** page appears. At the bottom of the page, in the **Retro Months** section you can **add** up to three (3) months for Prior Medical.

For each month:

- Enter the Month.
- Select the Requested Medical Type.
- Click Add.

#### **Medical Person Detail**

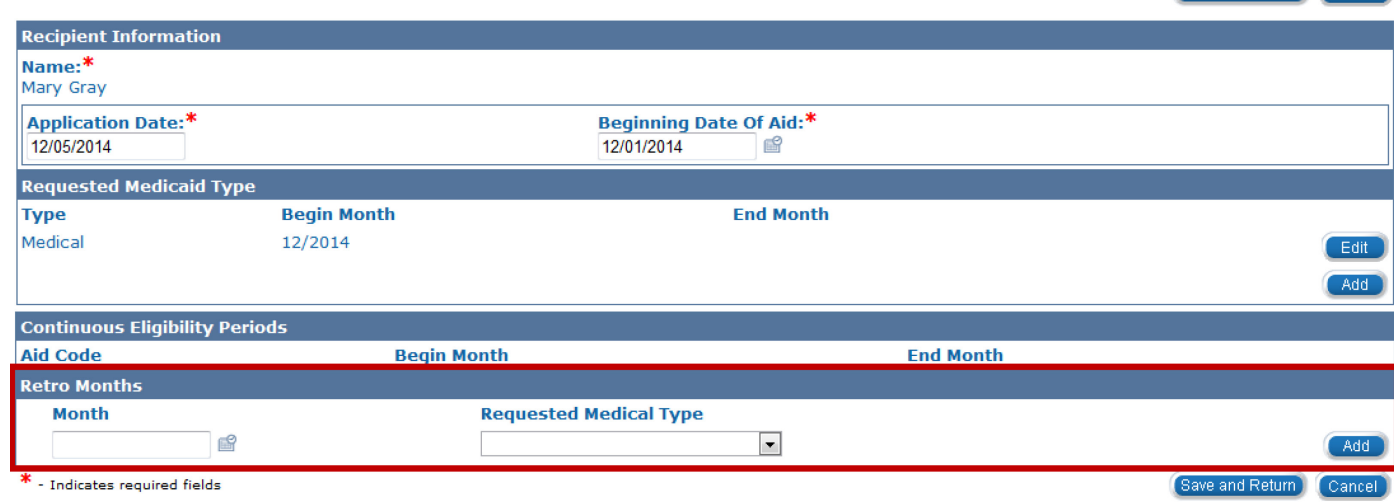

ave and Return

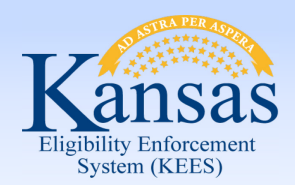

Lesson 1: Adding Prior Medical

#### Step 5: After all month(s) are added click the **Save and Return** button.

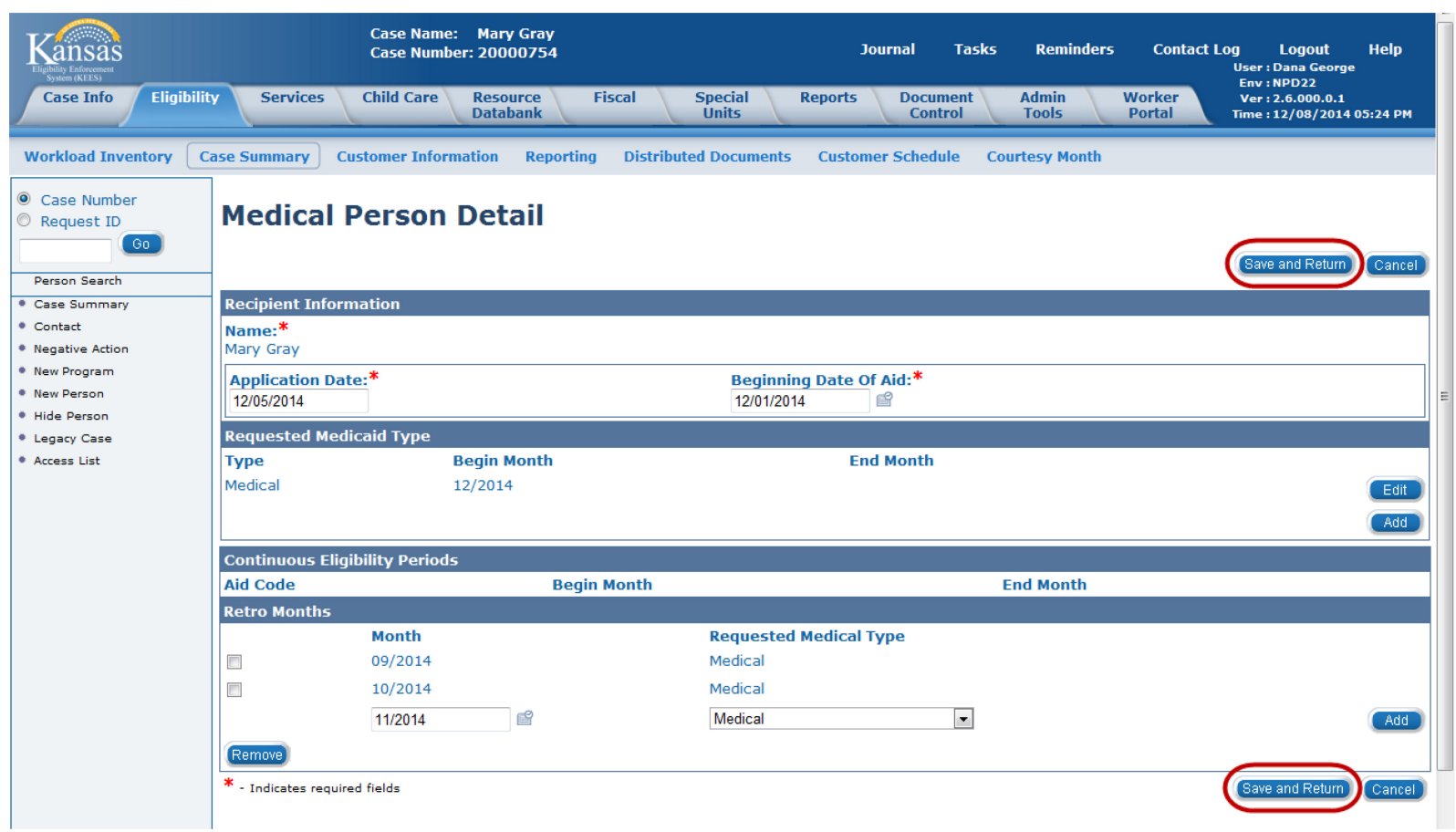

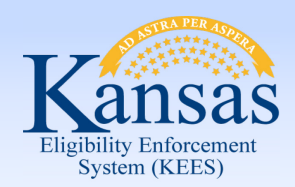

Lesson 1: Adding Prior Medical

 Step 6: On the **Medical Program Detail** page, complete STEPS 3 through 5 for each program person requesting Prior Medical.

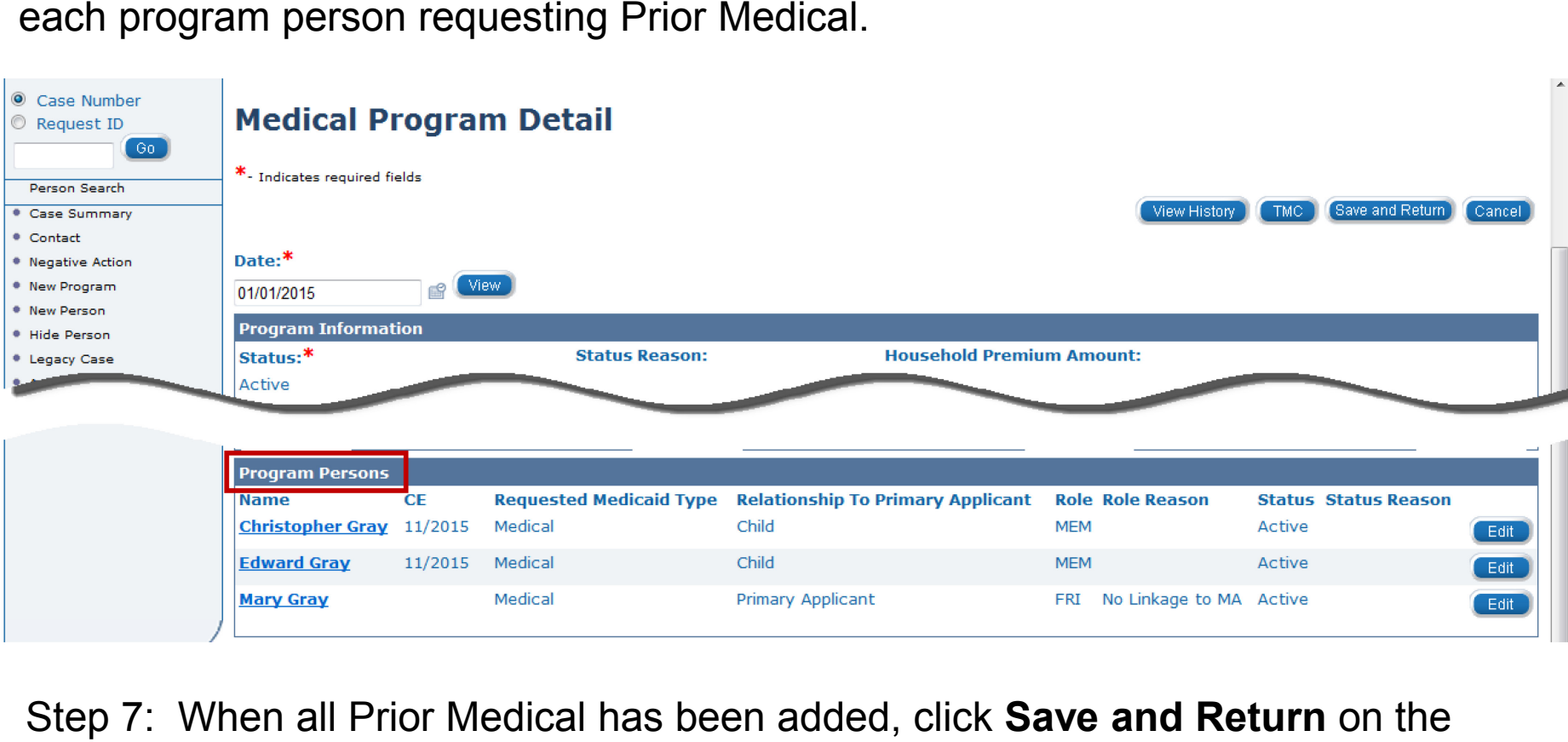

Step 7: When all Prior Medical has been added, click **Save and Return** on the **Medical Program Detail** page to return to the **Case Summary** page.

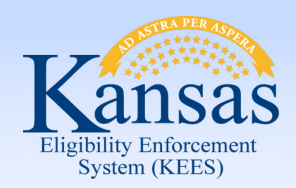

Lesson 1: Adding Prior Medical > Summary

In this lesson we learned :

- Prior medical request can be completed at anytime.
- There are 7 steps in how to add prior medical to a case.

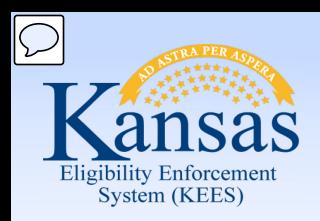

Agenda

- Lesson 1: Add Prior Medical Months
- **Lesson 2: Understand how Effective Dating impacts Prior Medical Coverage**
- Lesson 3: Run EDBC for Prior Medical

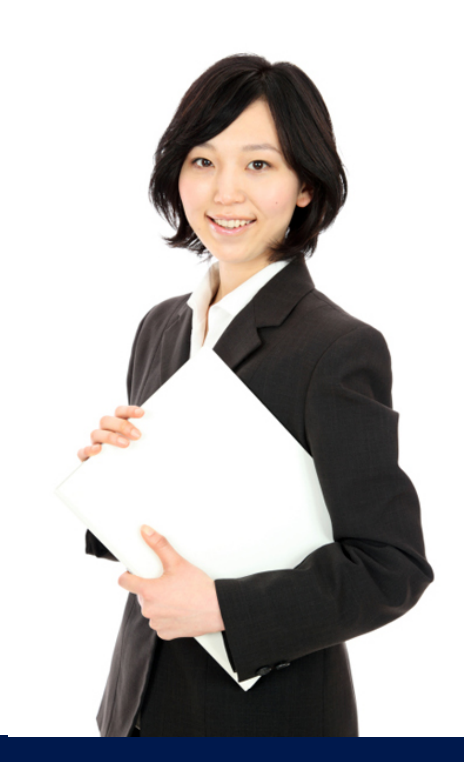

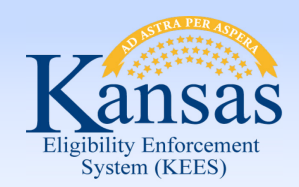

Lesson 2: Effective Dating

- these consumers for the prior medical months. • It is important to capture the financial and non-financial information for
- The Begin Date and End Date of these records must reflect the consumer's situation at the time he/she is requesting prior medical coverage.
- If a Begin Date is after the Prior Medical month, rules do not use that information in the benefit calculation.

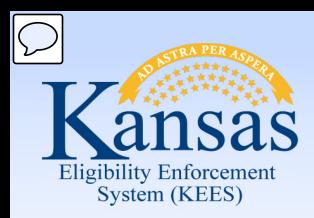

Lesson 2: Effective Dating

 For example: The Begin Date for the Address, Relationships, Income, Resources, Expenses, etc., should be the first day of the month prior medical begins.

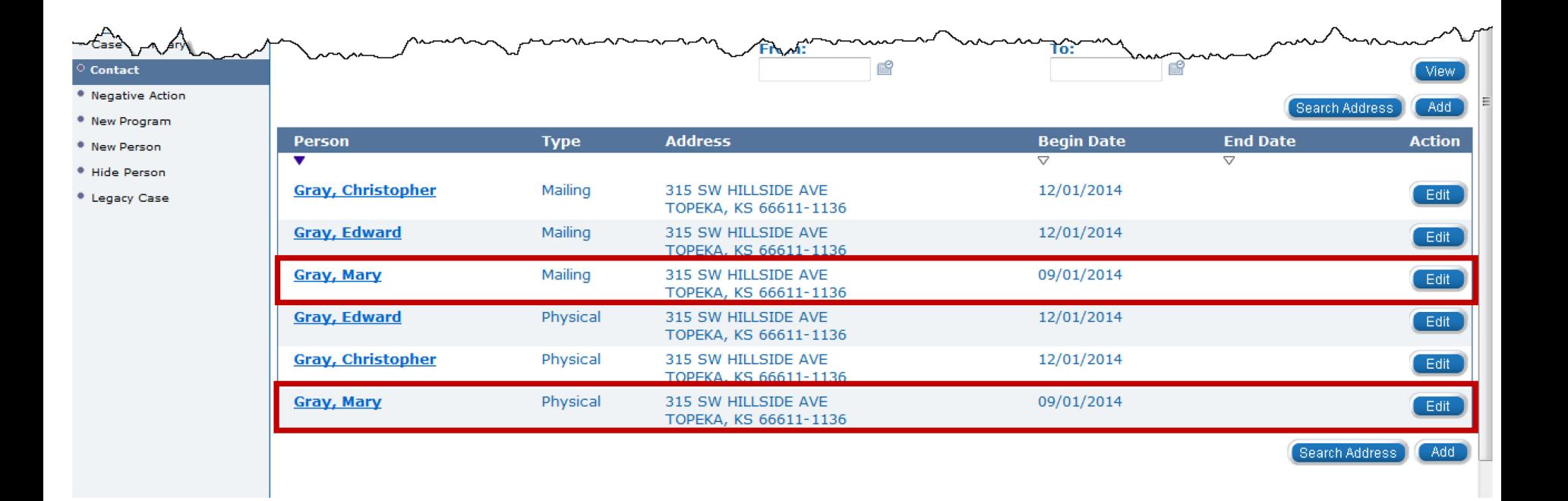

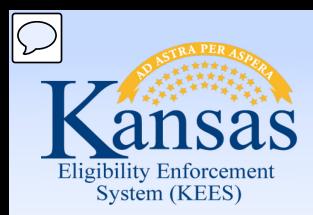

Lesson 2: Effective Dating

 For Long Term Care (LTC) and Working Healthy (WH) cases, the prior medical month income must be recorded in the Average Calculator section on the Income Amount

Detail page.

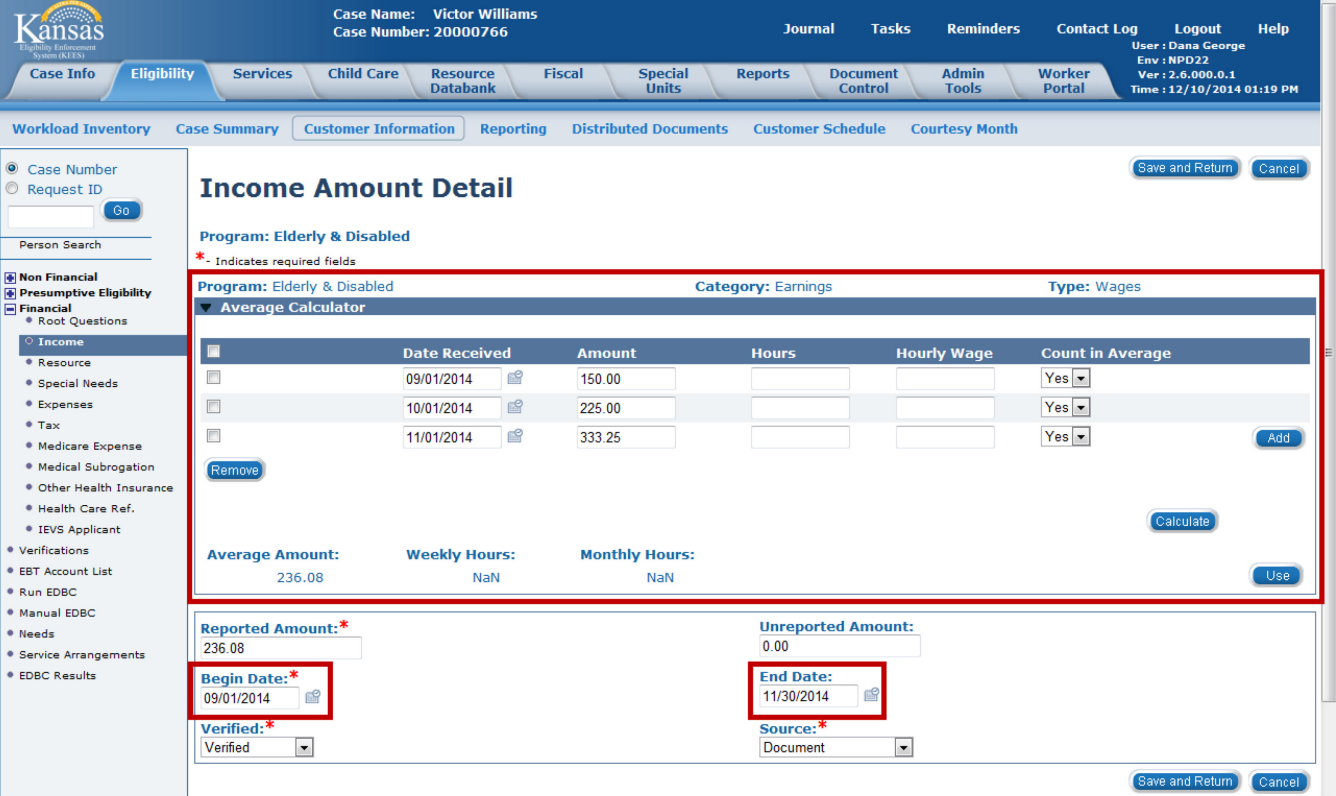

 The Income Amount Detail is what the rules reference to capture the "actual" income received by the consumer in a prior medical month.

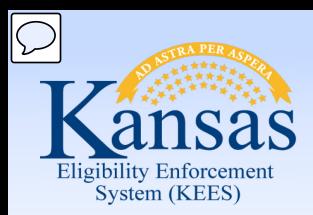

Lesson 2: Effective Dating > Summary

 received in prior medical month. The Average Calculator is also used to record any actual amounts of income

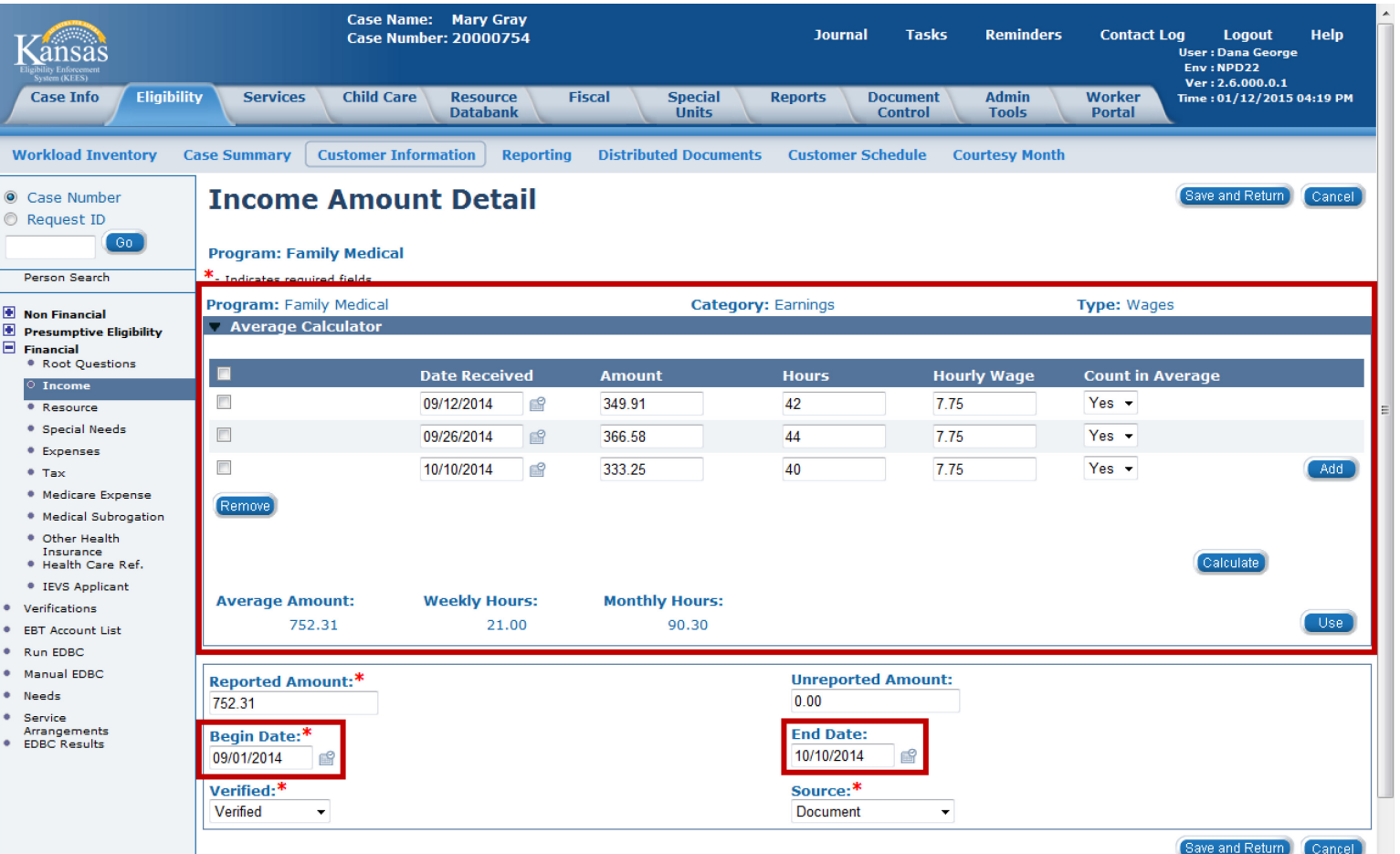

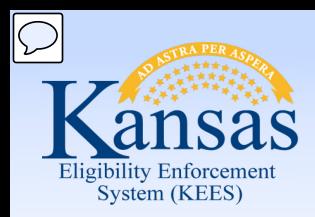

Lesson 2: Effective Dating > Summary

In this lesson we learned :

- It is important to capture the financial and non-financial information for these consumers for the prior medical months.
- The Begin Date and End Date of these records must reflect the consumer's situation at the time he/she is requesting coverage.
- If a Begin Date is after the Prior Medical month, rules will not use that information in the benefit calculation.
- • For LTC and WH cases, actual income must be recorded in the Average Calculator section for Prior Medical determination.

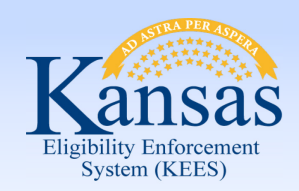

Agenda

- Lesson 1: Add Prior Medical Months
- • Lesson 2: Understand how Effective Dating impacts Prior Medical Coverage
- **Lesson 3: Run EDBC for Prior Medical**

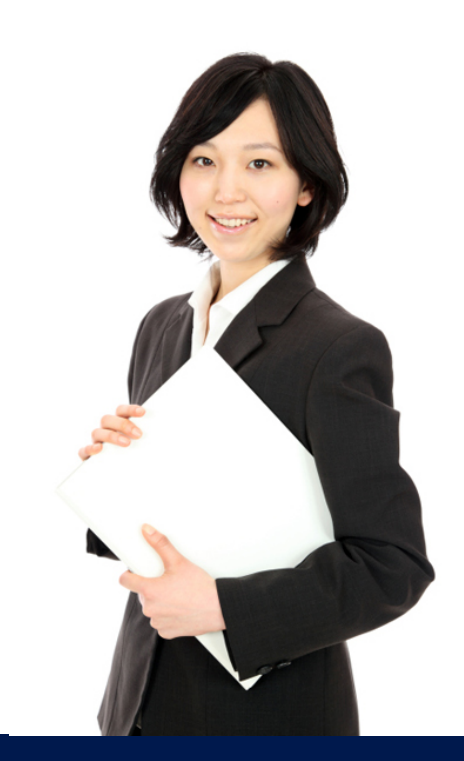

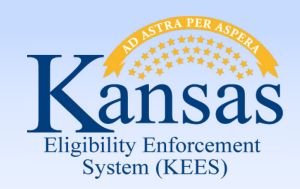

Lesson 3: Run EDBC for Prior Medical

Running EDBC is the last step in authorizing Prior Medical months.

There are eight (8) steps in this process.

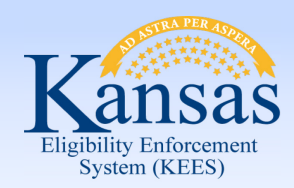

Lesson 3: Run EDBC for Prior Medical

Step 1: After the Prior Months, financial, and non-financial information has been added, navigate to the **Run EDBC** page.

Step 2: Select the Prior Month from the **Benefit Month** drop-down menu.

Step 3: Click the **Run EDBC** button**.**

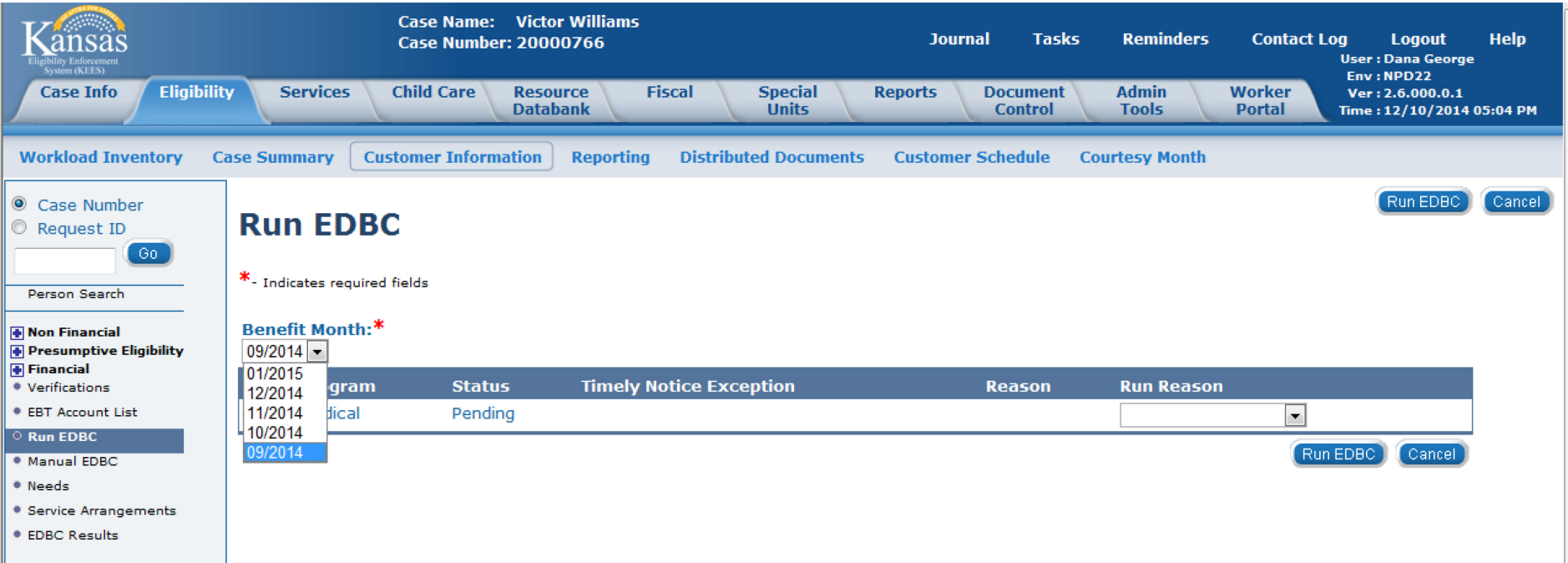

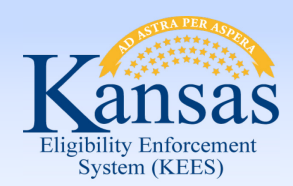

Lesson 3: Run EDBC for Prior Medical

 Step 4: On the **EDBC List** page select the Medical hyperlink for the EDBC result in a status of "Not Accepted".

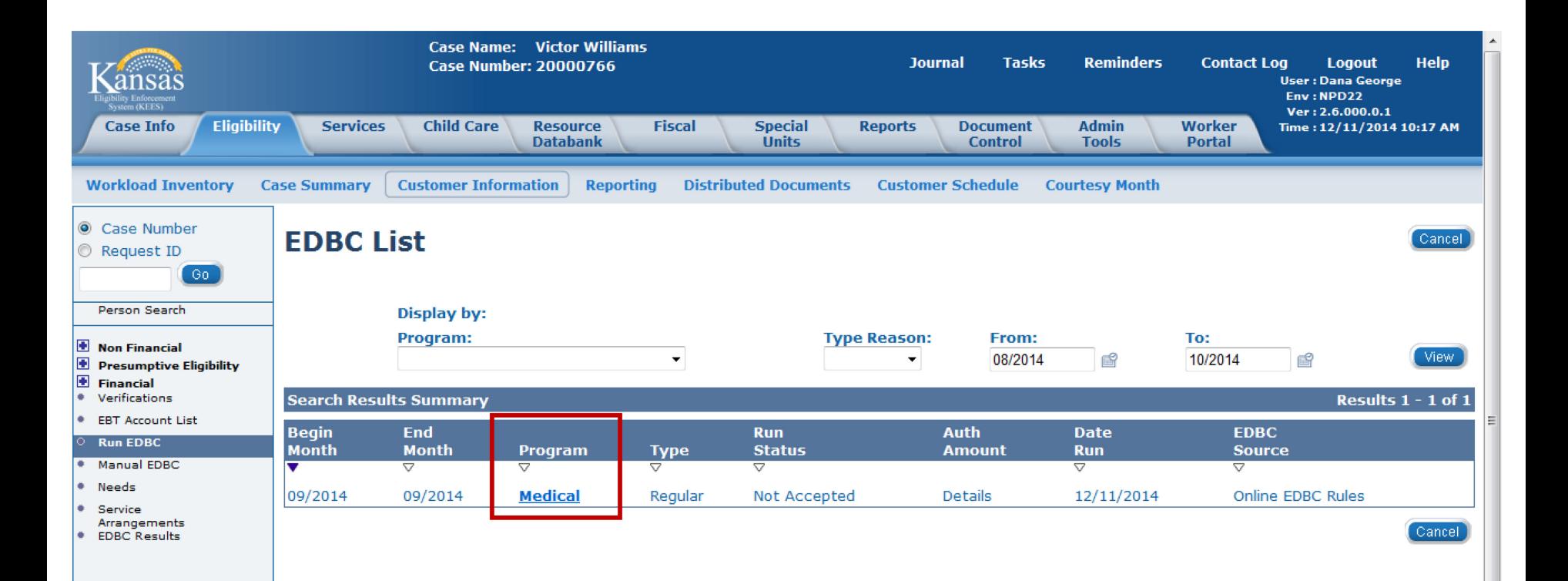

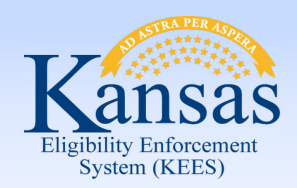

Lesson 3: Run EDBC for Prior Medical

### Step 5: Review the results on the **Medical EDBC Summary** page.

Step 6: Click the **Accept** button if the results are accurate.

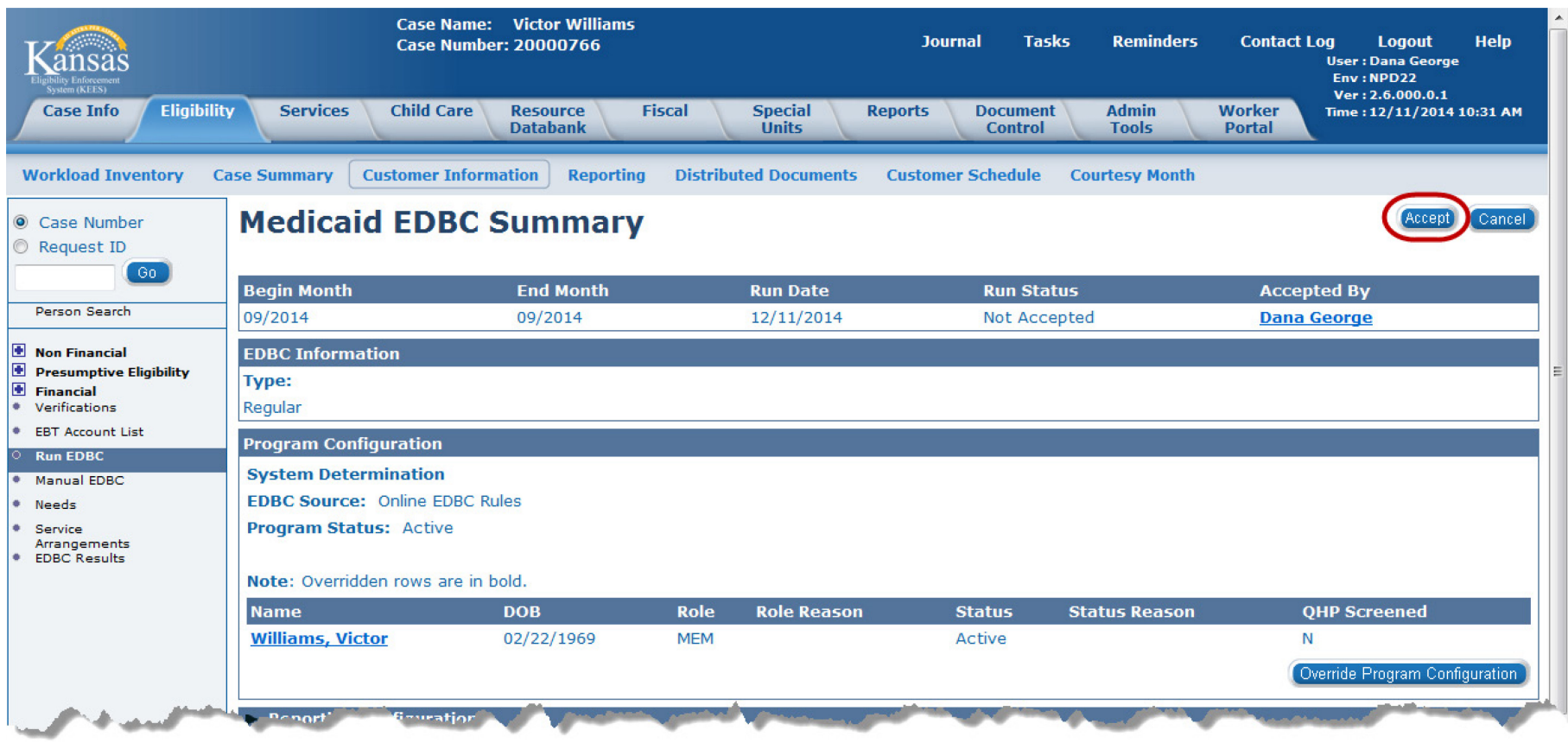

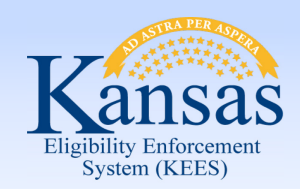

Lesson 3: Run EDBC for Prior Medical

#### Step 7: The **EDBC List** page appears with the **Run Status of Accepted-Not Saved**. Click the **Save and Continue** button.

Step 8: Review all auto-generated Notifications for accuracy.

Repeat Steps 1 to 8 for each month of requested Prior Medical.

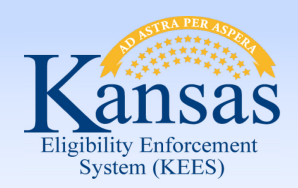

Lesson 3: Run EDCB for Prior Medical > Summary

In this lesson we learned :

- How to run EDBC for the prior medical months.
- • There are eight (8) steps in authorizing Prior Medical months that need to be repeated for each prior medical month requested.
- • It is important to review and verify each Prior Medical month before accepting the results.

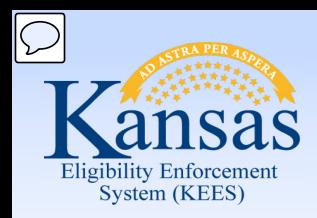

**Summary** 

In this course, you learned how to:

- Enter Prior Medical months
- Understand how a "Rules Engine" relates to EDBC
- Run EDBC
- Review and Verify EDBC
- Run EDBC for Prior Medical